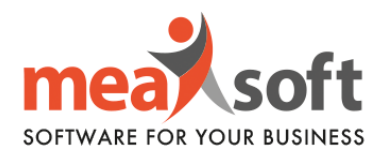

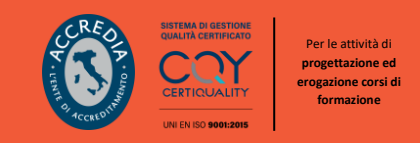

## **ISTRUZIONI PER LA GESTIONE DELLA COMUNICAZIONE PERIODICA LIQUIDAZIONE IVA | LI.PE**

Innanzitutto, per una corretta procedura, è necessario verificare in Mago l'attuale configurazione dei codici delle aliquote, seguendo tale percorso: **Amministrazione**/**Tabelle**/**Codici IVA**/**Comunicazioni Digitali.** Come da figura sottostante, è possibile configurare le informazioni necessarie all'invio telematico.

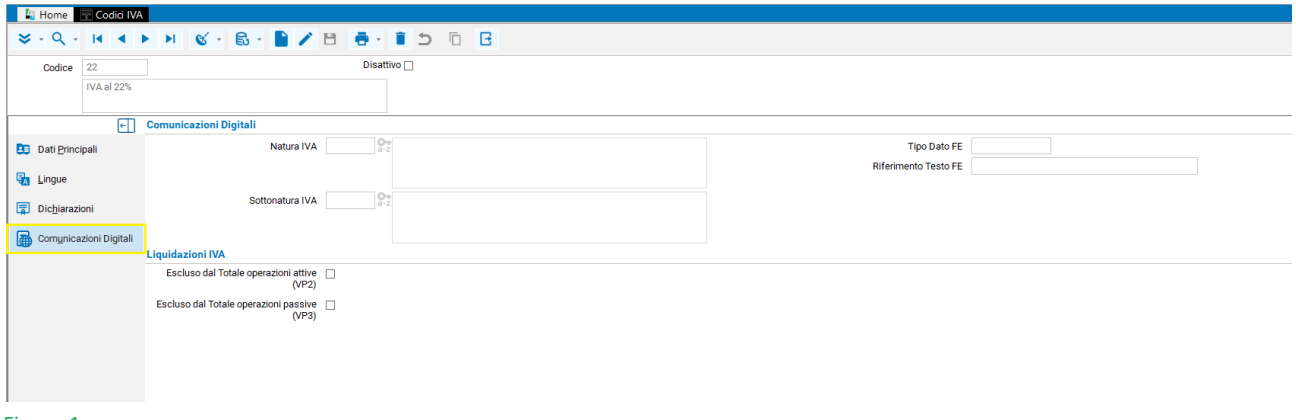

Figura 1

**N.B.** È fortemente consigliato di consultare il proprio commercialista per valutare se il **Codice IVA** utilizzato per la registrazione delle fatture ricevute che generano autofattura, va incluso o escluso da **VP2** (Totale Operazioni Attive) della **LIPE**.

Inoltre, è necessario che le fatture/note di credito CEE siano state registrate con modello FRCEE e NRCEE, nel trimestre scorso.

Per quanto riguarda le fatture/note di credito in reverse charge, parziale o totale, richiedono una registrazione con modello FRREV, FRREVP, NRREV e NRREVP.

Per un regolare funzionamento, occorre eseguire la Liquidazione IVA di tutti i mesi del trimestre selezionato, seguendo il percorso **Amministrazione/Stampe Fiscali/Stampe IVA/Liquidazione IVA**, ponendo attenzione a non riportare l'eventuale debito del mese precedente.

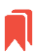

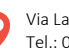

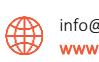

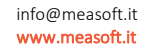

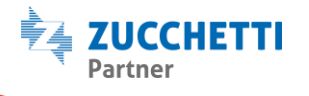

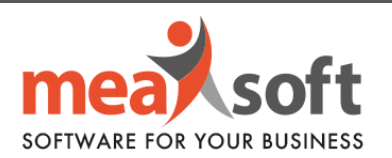

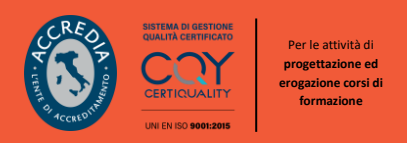

Le configurazioni sopra elencate e la corretta registrazione di ogni documento, determina la valorizzazione di ogni singola casella nella schermata rappresentata nella figura 2.

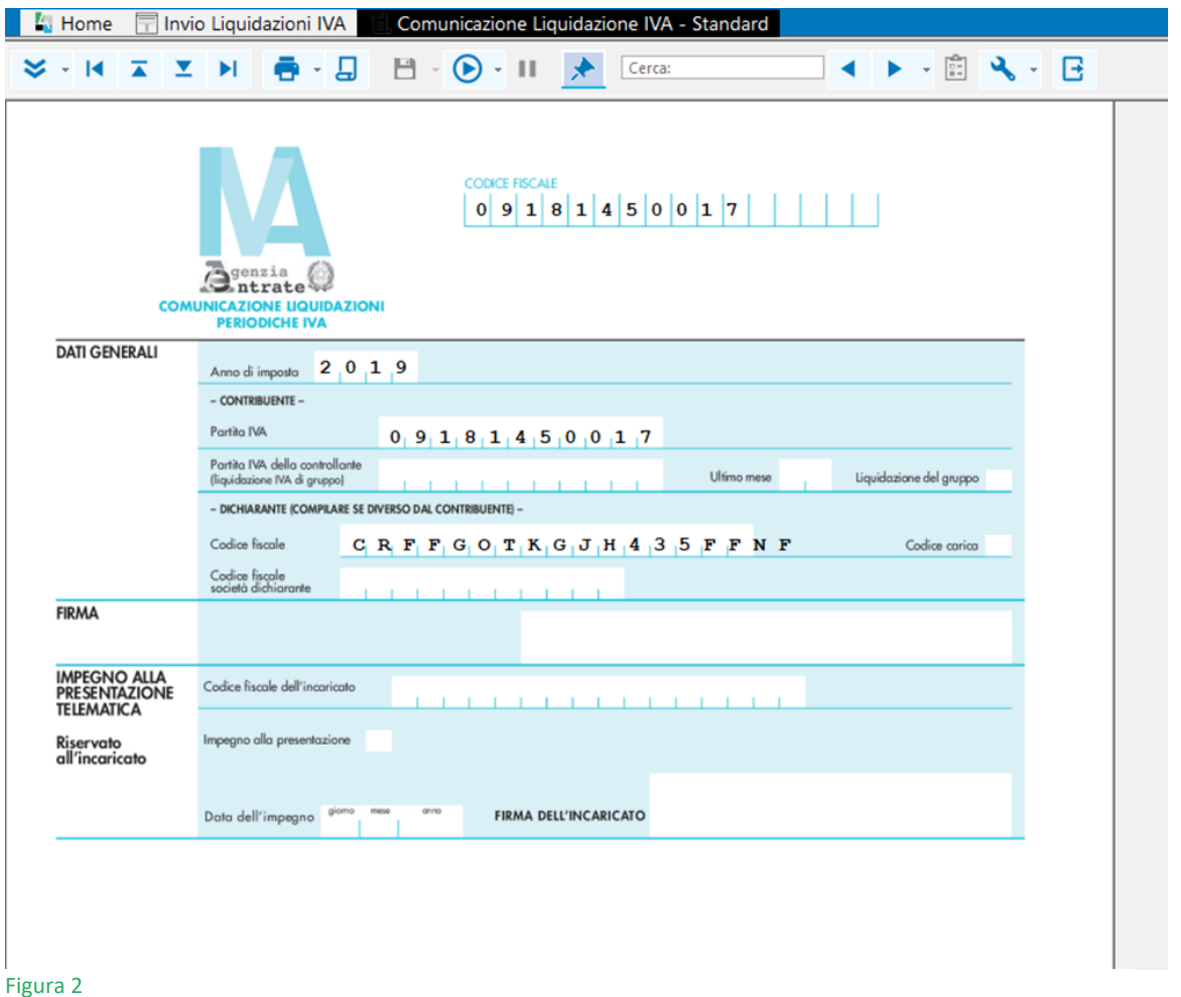

A seguito dell'installazione del modulo CADI, il cliente avrà la possibilità di consultare i dati per ciascun mese di invio, in tal modo potrà controllare la validità delle informazioni prima di inviarle all'Agenzia delle Entrate.

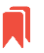

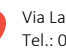

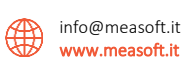

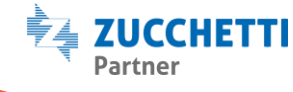

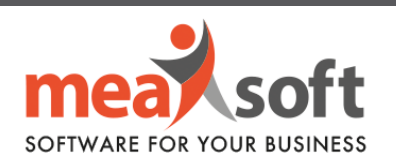

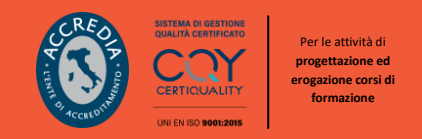

1. L'invio della Comunicazione IVA prevede il seguente percorso: **Comunicazioni Digitali**/**Comunicazione Analitica Dati IVA**/**Invio Liquidazioni IVA**.

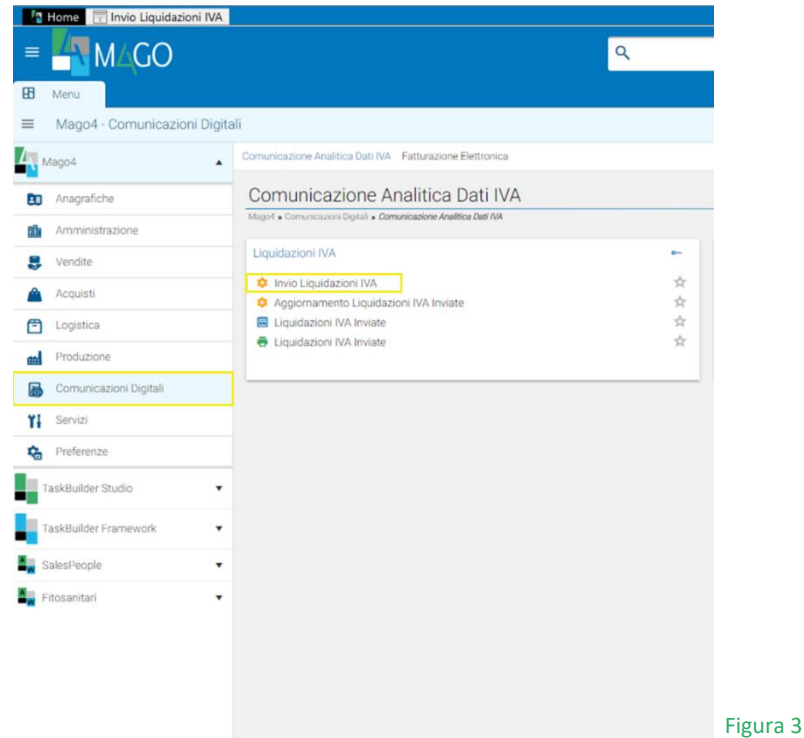

2. Quando vi si presenterà la schermata "**Invio Liquidazioni IVA**" (figura 4), è possibile selezionare l'anno/trimestre desiderato e indicare i dati del dichiarante, nel caso in cui fossero diversi da quelli del contribuente (è consentito anche l'inserimento di dati aggiuntivi come la data dell'impegno ecc.).

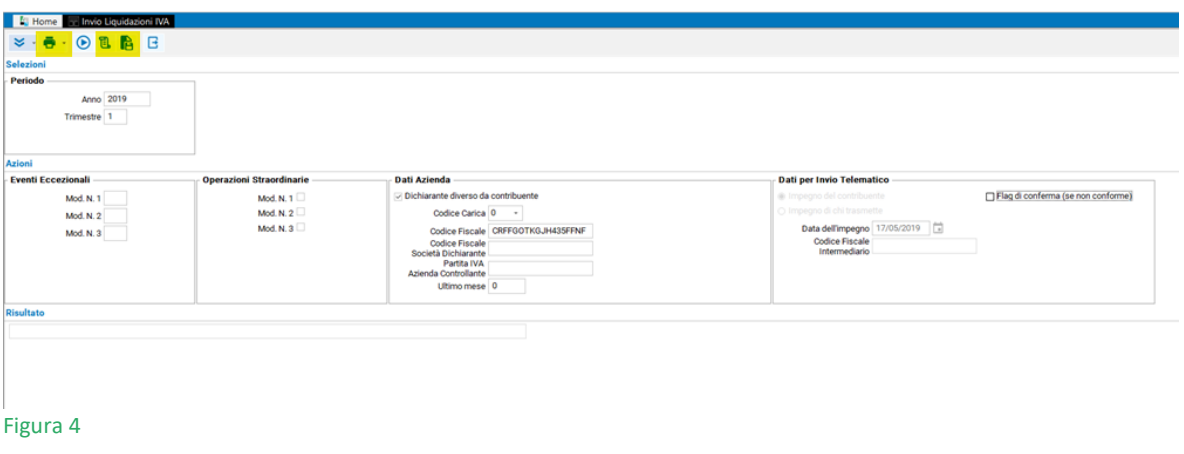

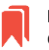

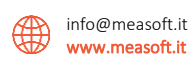

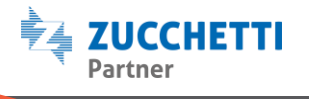

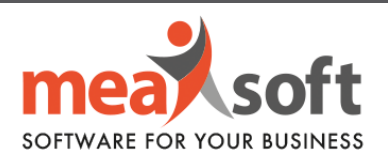

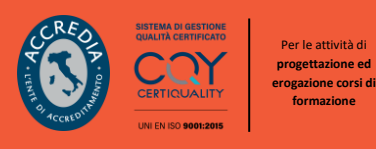

Cliccando su "**Stampa Modello**" apparirà il modello della Comunicazione con tutti i dati precedentemente inseriti (possibile anche l'esportazione in pdf o altri formati).

Attraverso il pulsante "**Visualizza**", Mago è in grado di controllare se sono presenti errori formali ed in tal caso, questi verranno segnalati.

Infine, il testo "**Genera**" consente il salvataggio del file in locale per un successivo invio al commercialista, oppure se il file verrà inviato tramite Digital Hub basterà concludere la procedura con "Invia".

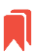

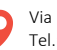

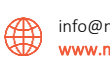

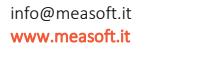

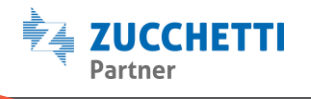